## **Step 14 – Part B – Share a Video with YouTube.**

- **You need a Google Account to Share with YouTube.**
- **If you have a Google Account, like Gmail, you go to your Gmail first. Next is how to get to YouTube from you Gmail Account. After that is just go to YouTube and sign-in with your Gmail Account**
- **If you don't have a Google Account, I will show you how to create an account after the next Gmail.**
- **If you have a Gmail account and sign-in to your**  Gmail, click on the **indicated in the upper right and click on YouTube.**
- **Next, is how to sign-in to YouTube.**

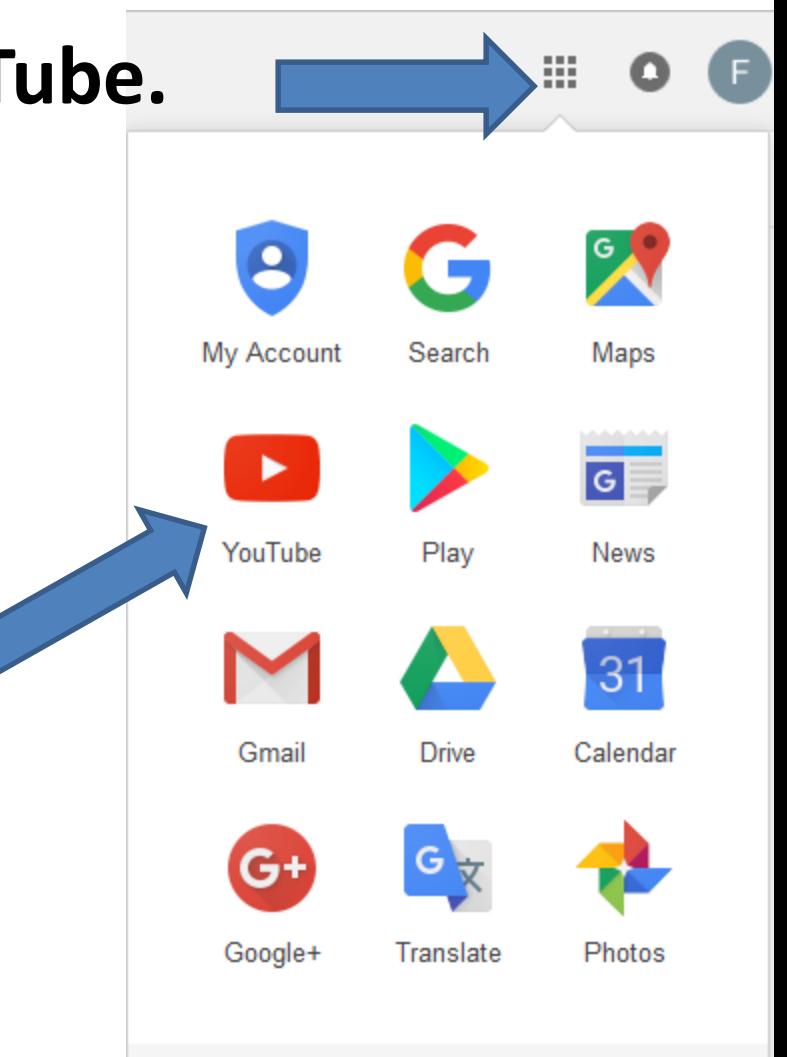

More

- **You go to [www.youtube.com](http://www.youtube.com/)**
- **Click on Sign in, in the upper right.**

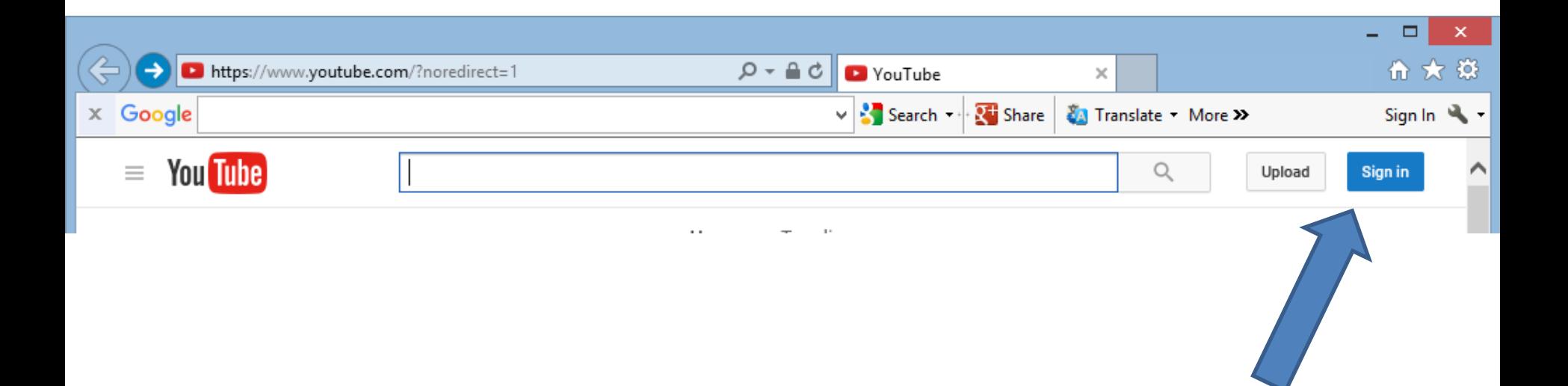

• **Page changes and you type in your Gmail or other e-mail you used to sign-in. Then click on Next, and type in your password.** 

#### Google

#### One account. All of Google.

Sign in to continue to YouTube

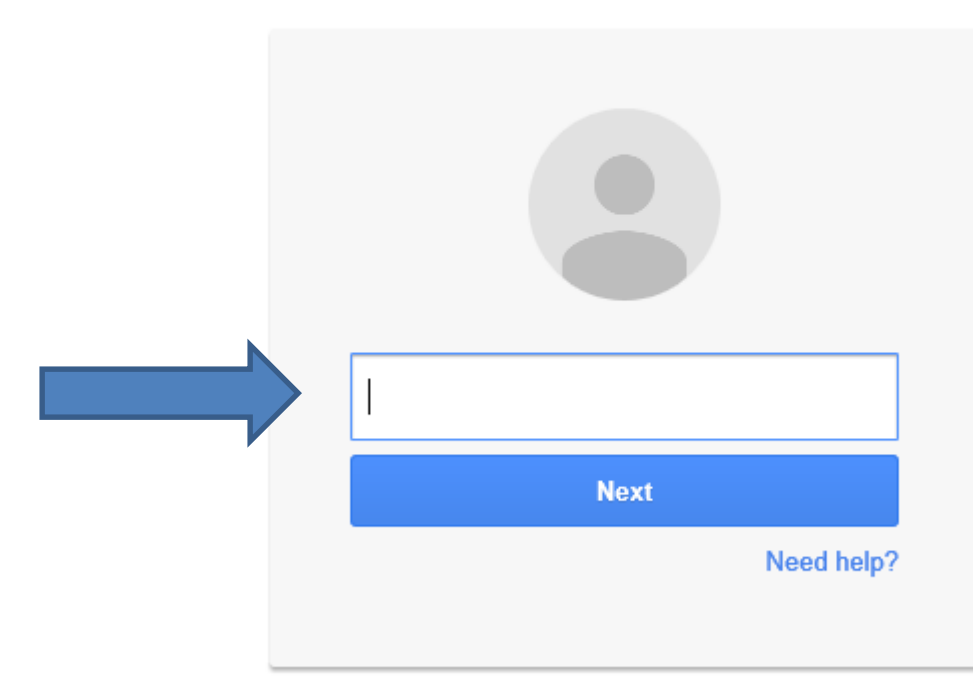

Create account

• **If you don't have an account, click on Create account at the bottom.**

#### Google

#### One account. All of Google.

Sign in to continue to YouTube

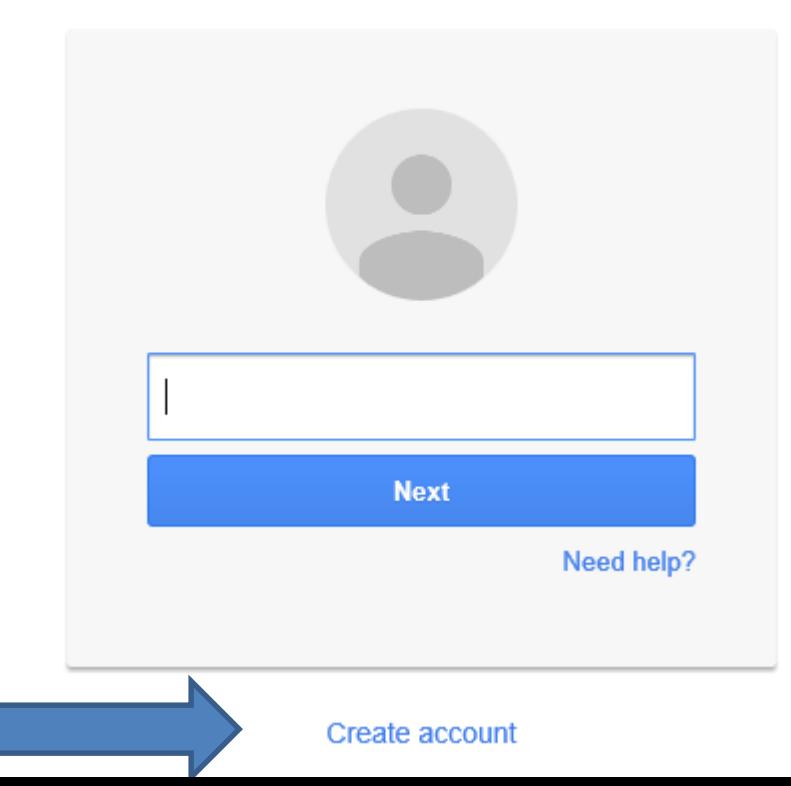

- **When you clicked on Create Account, page changes**
- **Type in First Name, Last Name, the email address you have and don't need Gmail, password, confirm password, Birthday and Gender.**Create your Google Account

One account is all you need

One free account gets you into everything Google.

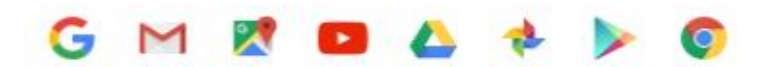

#### Take it all with you

Switch between devices, and pick up wherever you left off.

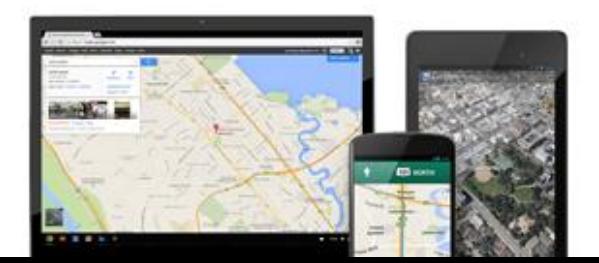

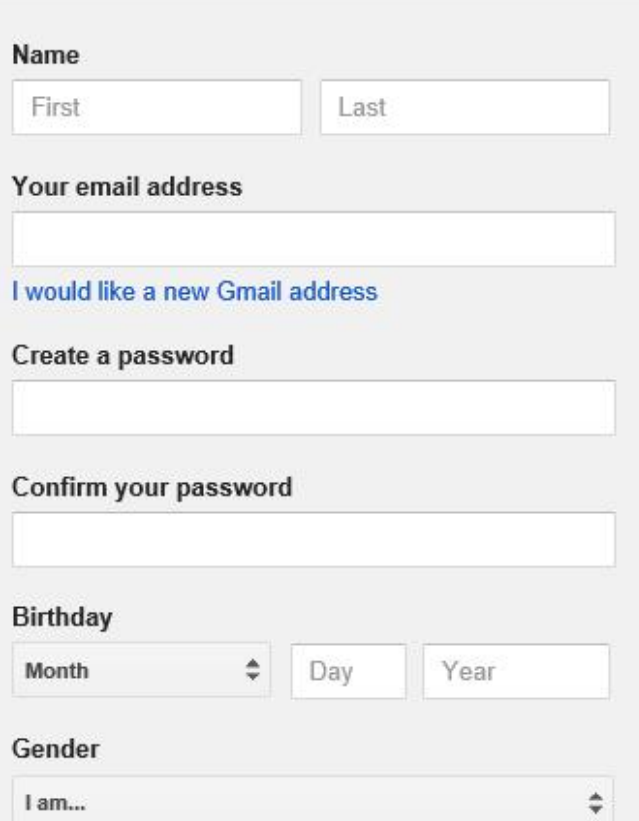

- **Scroll down and type in Mobile phone or not.**
- **You can uncheck Set Google as my default homepage. Note - It may not show.**
- **Type in text, like 126.**
- **You can change Location.**
- **Click on box to Agree.**
- **Then click on Next step.**

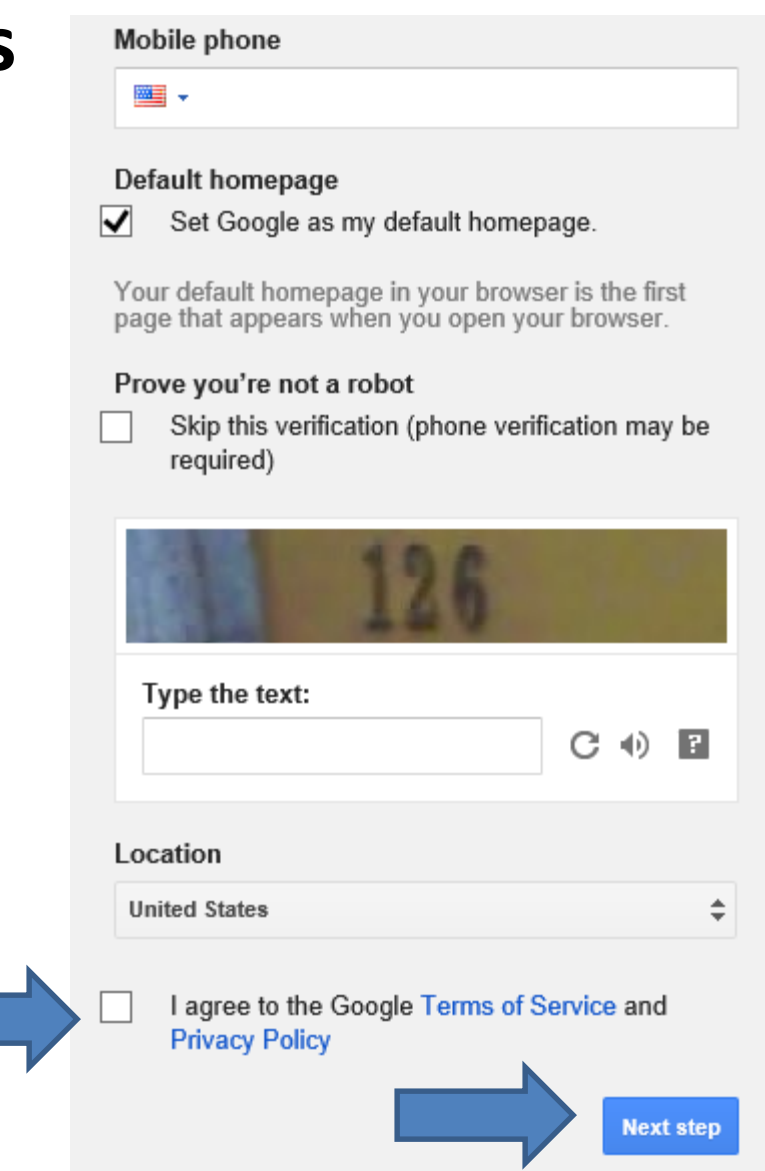

#### • **New window opens. Scroll down and then click on I AGREE.**

#### Why we process it

We process this data for the purposes described in our policy, including to:

- · Help our services deliver more useful, customized content such as more relevant search results:
- . Improve the quality of our services and develop new ones;
- . Deliver ads based on your interests, including things like searches you've done or videos you've watched on YouTube;
- . Improve security by protecting against fraud and abuse; and
- Conduct analytics and measurement to understand how our services are used.

#### Combining data

We also combine data among our services and across your devices for these purposes. For example, we show you ads based on information from your of Search and Gmail, and we use data from trillions of search queries to bu spell-correction models that we use across all of our services.

**I AGREE** 

• **Page changes. You will need to sign-in to your email and you will get a link to verify your YouTube account.**

Google

#### Verify your email address

#### You're almost done! A verification message has been sent to stheler .uk.

Just check your email and follow the link to finish creating your Google Account. Entered the wrong address? Change your email.

Can't find the email? Resend verification email or visit the help center

## • Then click on the Upload Icon **I** in the upper **right and next is what happens.**

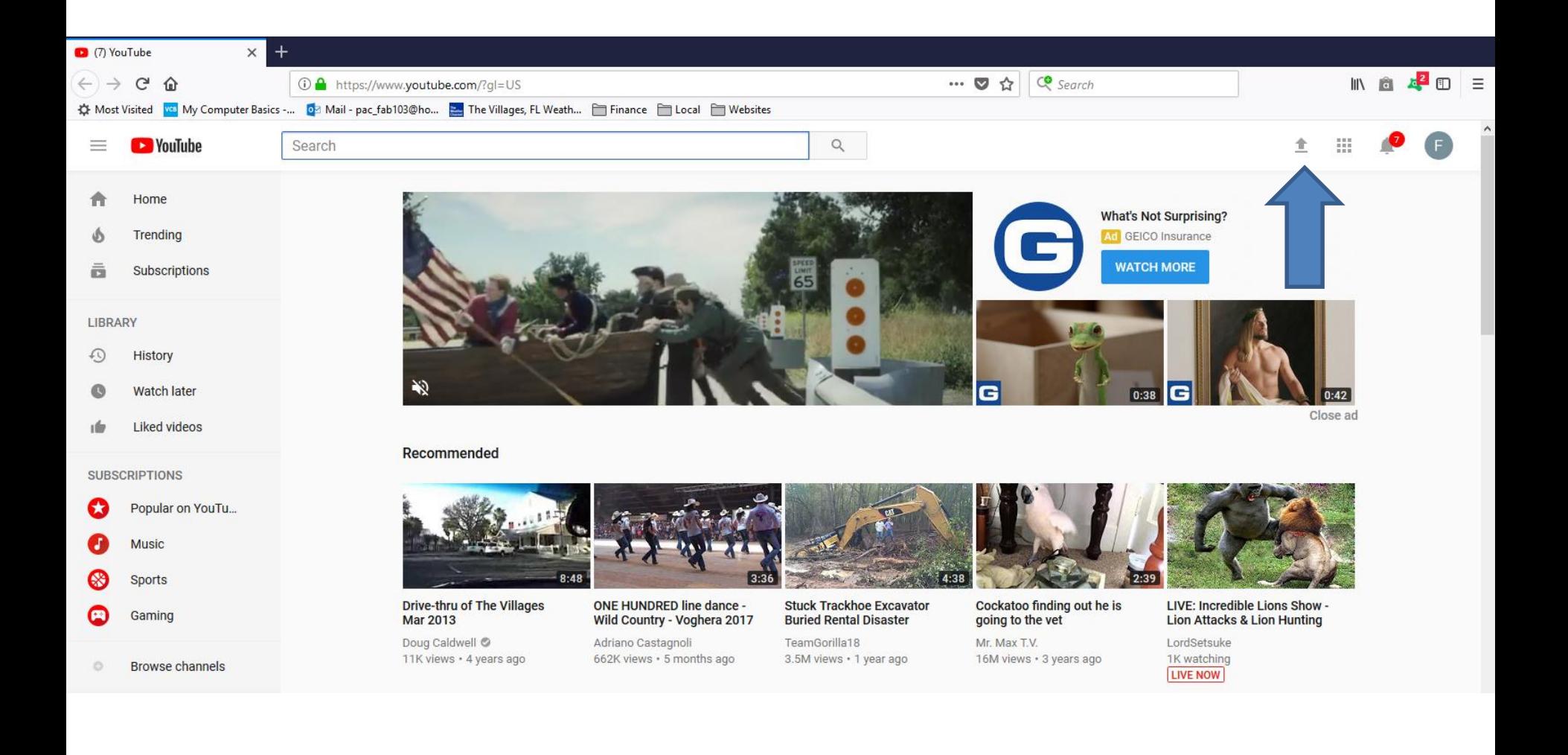

• **The page changes and you see click on Select files to upload. Click on it and next is what happens.**

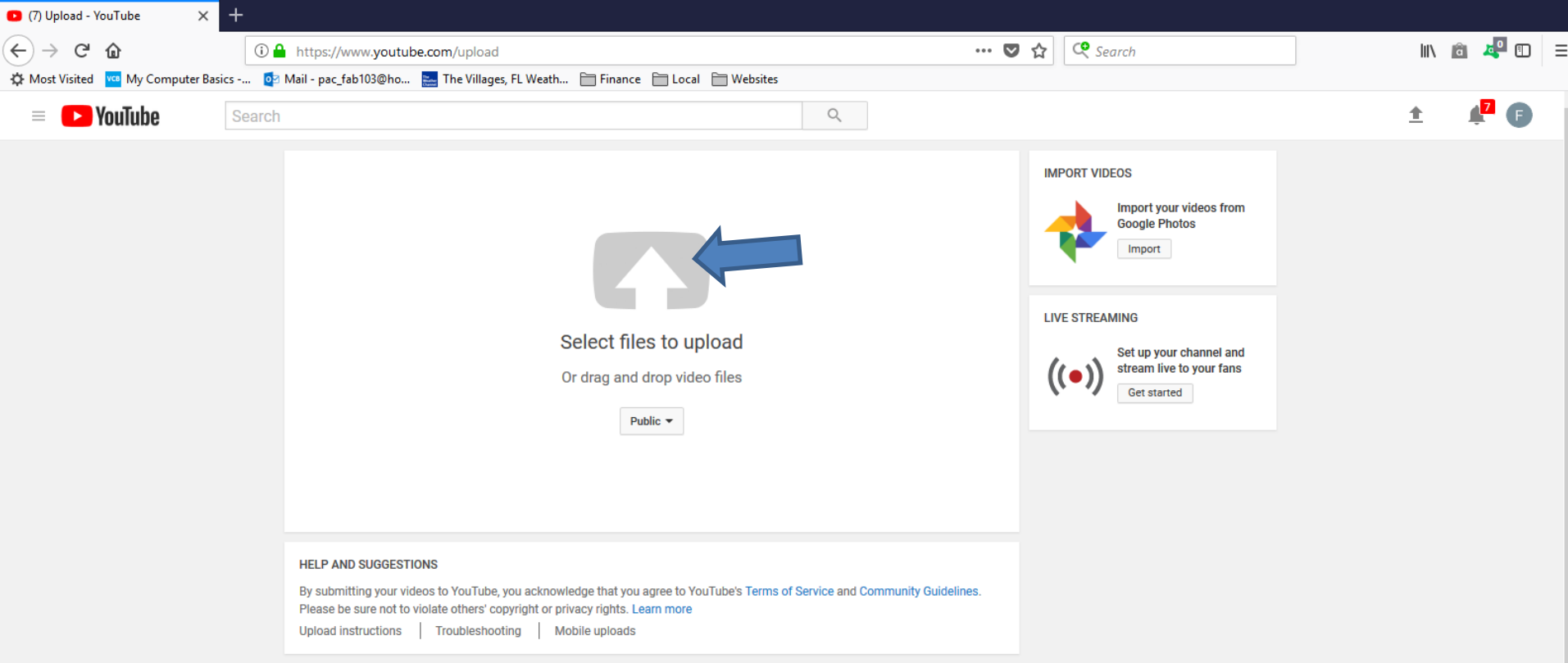

- **File Explorer opens.**
- **Find a folder with the Video you want.**
- **Double click on the folder and double click on the video or click on it and click on Open.**

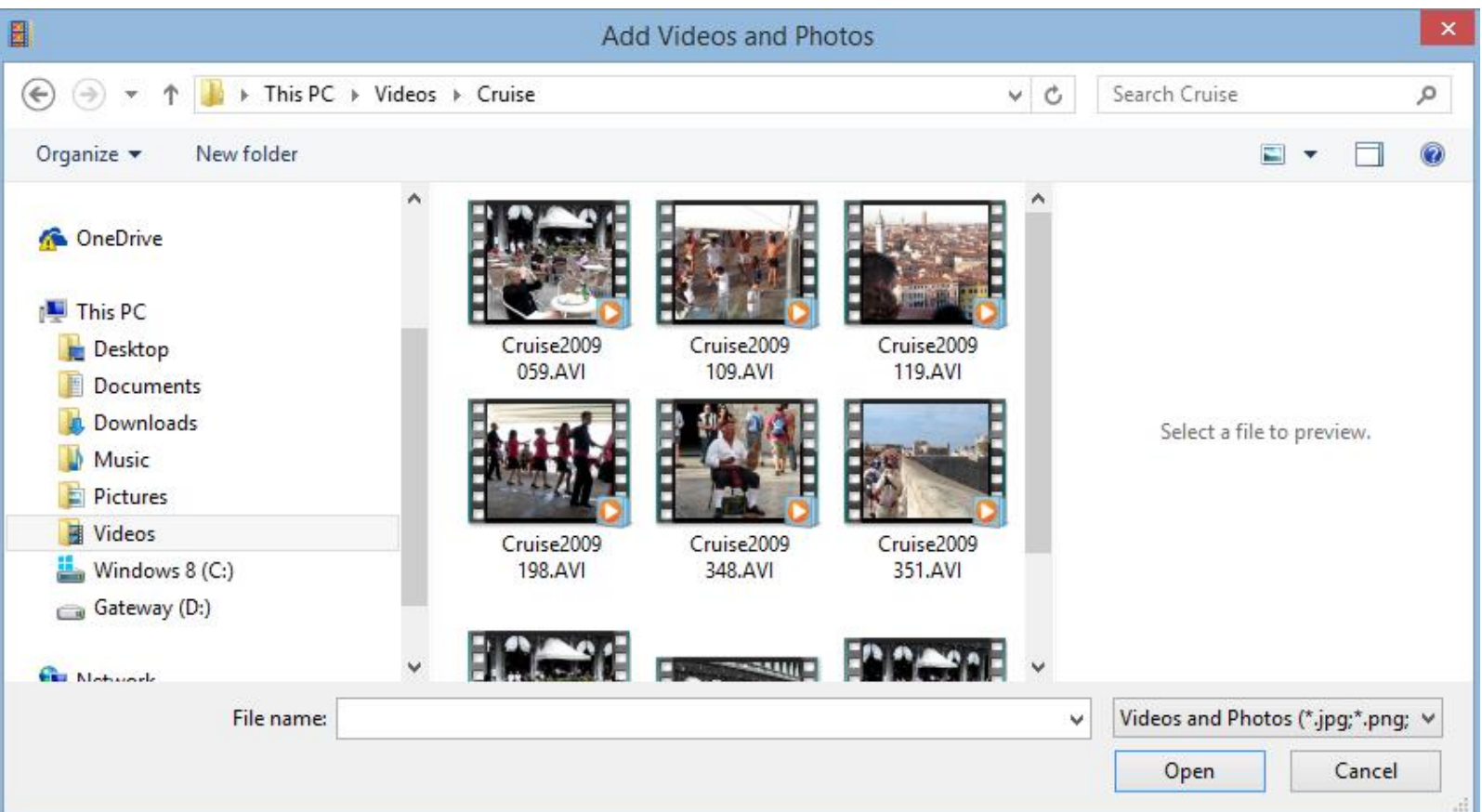

- **YouTube page changes and it is Uploading**
- **You can make changes before it is finished, which I will show next.**

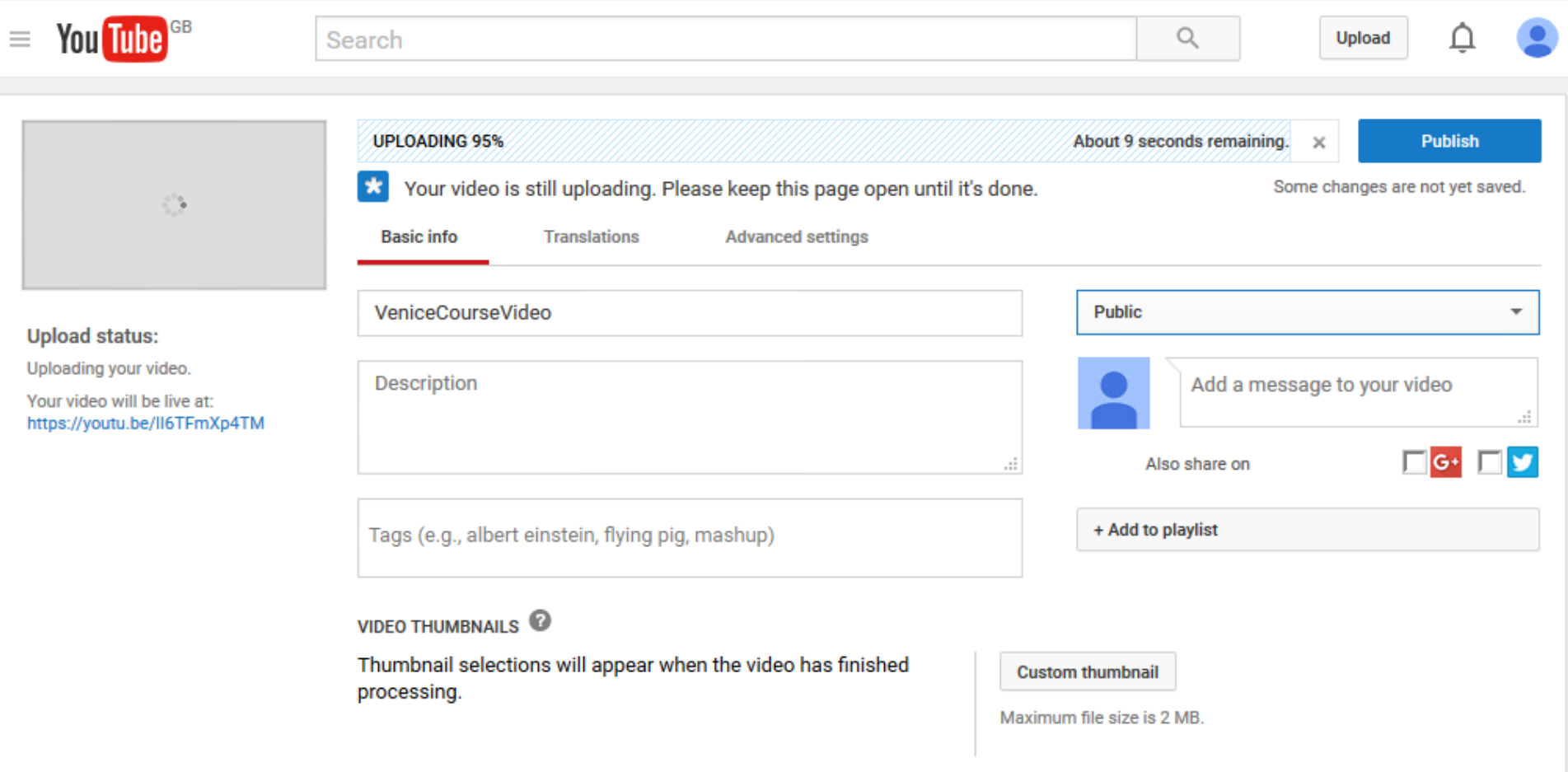

- **You click on the download next to Public and you see Unlisted and Private.**
- **Next, explains it.**

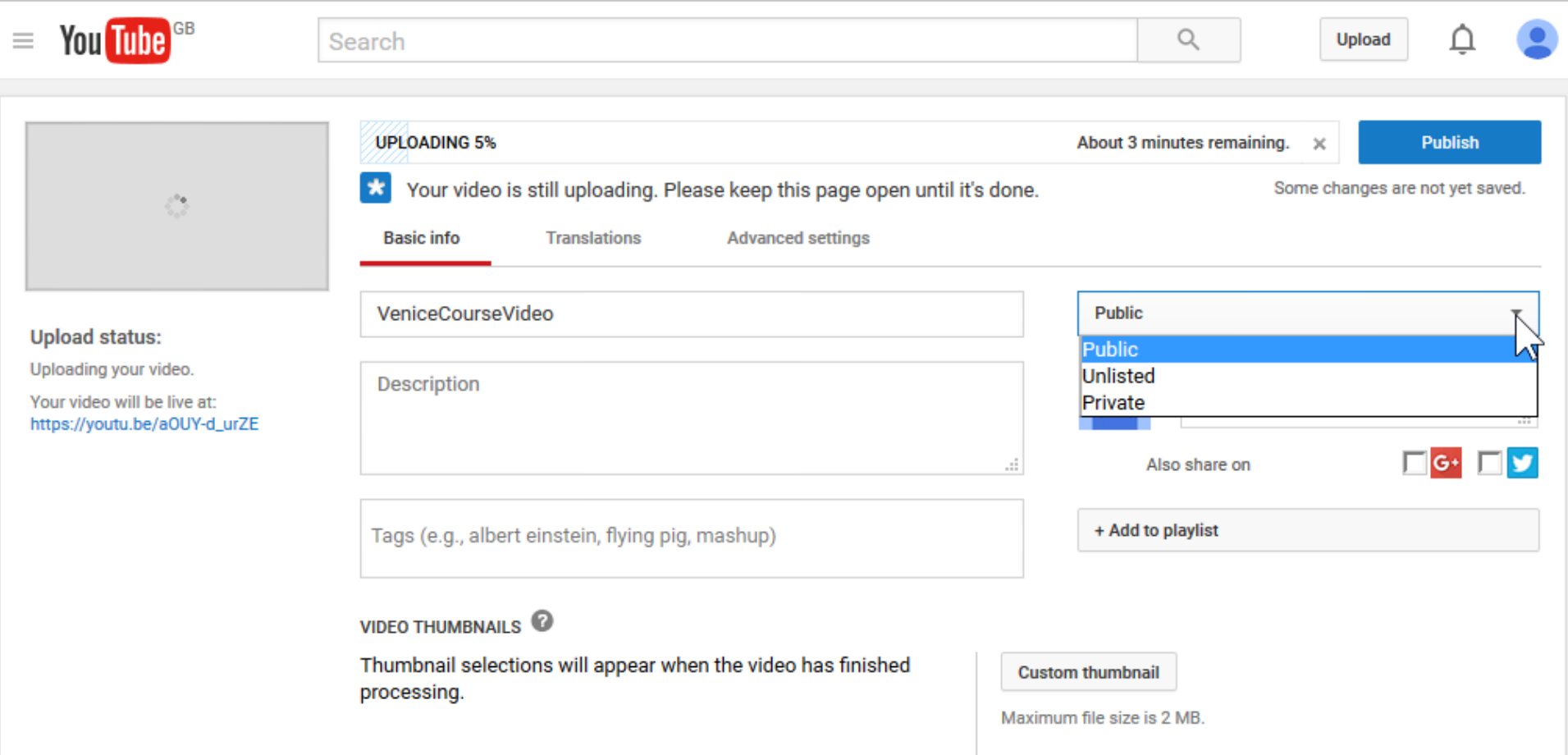

# **What is Unlisted or Private vs. Public?**

- **If it is Public, and people search on YouTube, they may find your video.**
- **If it is Unlisted, people will not find it when they search. But, if you share it with the link, people can send the link.**
- **If it is Private, and you want to share it with only some people, they will have to have a Google account.**
- **Next is change the name.**
- **I changed it to Unlisted and you see Done vs. Public.**
- **You then highlight the Name and make a change, which is next.**

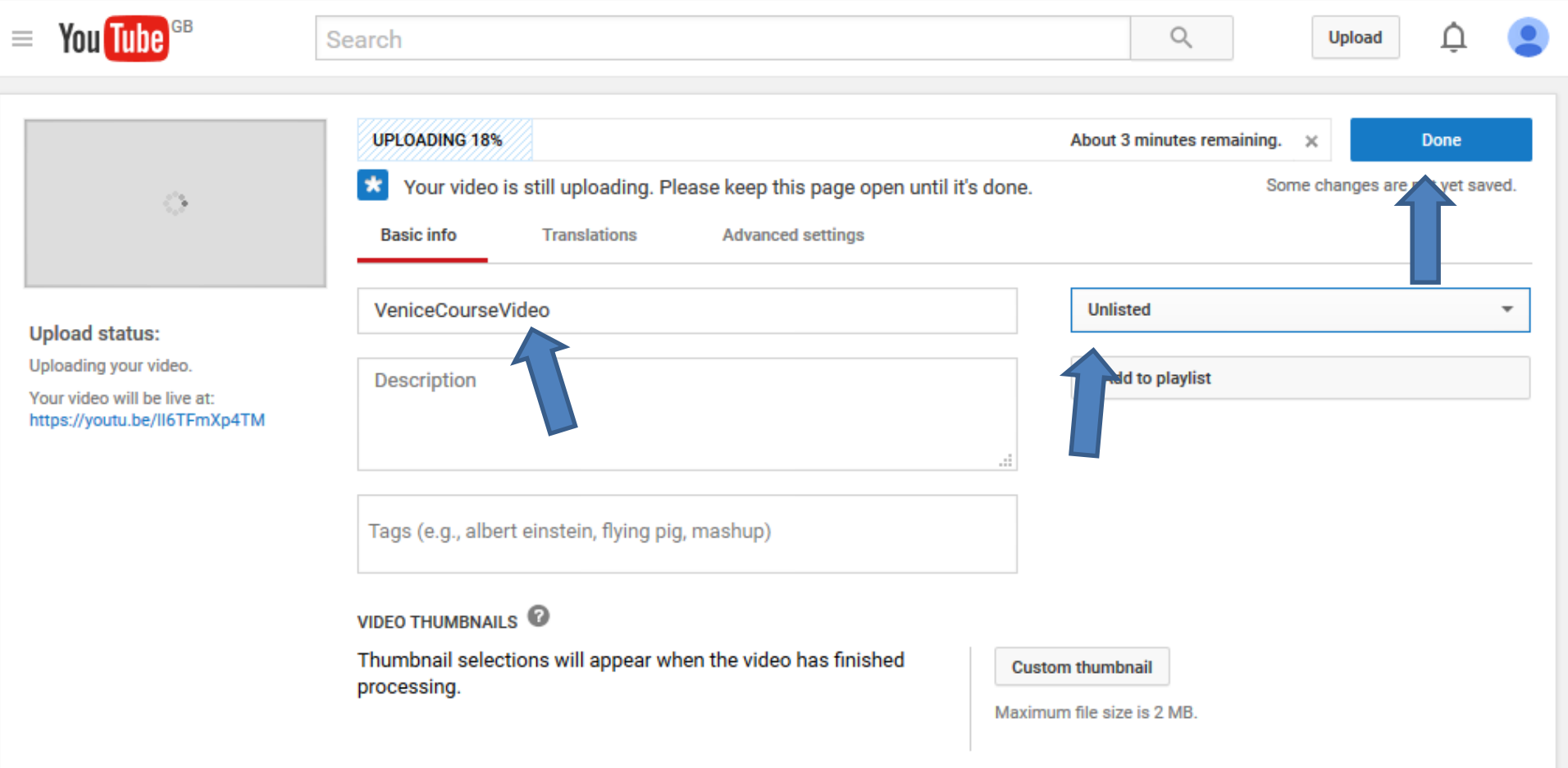

- **I changed it to Venice Vacation.**
- **Next is when it is complete.**

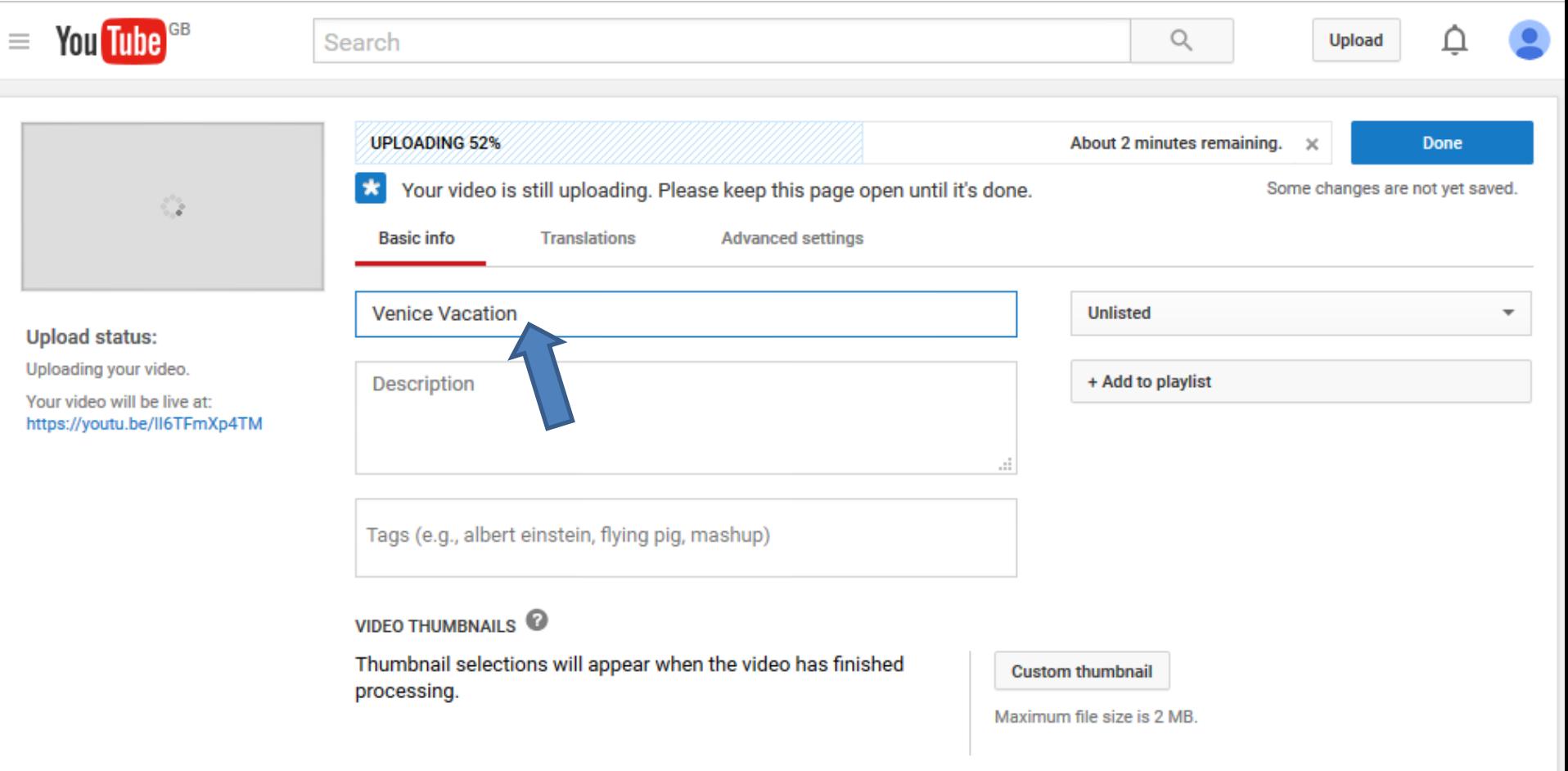

## • **When it is complete, you can change the Description.**

• **Next is what is Description.**

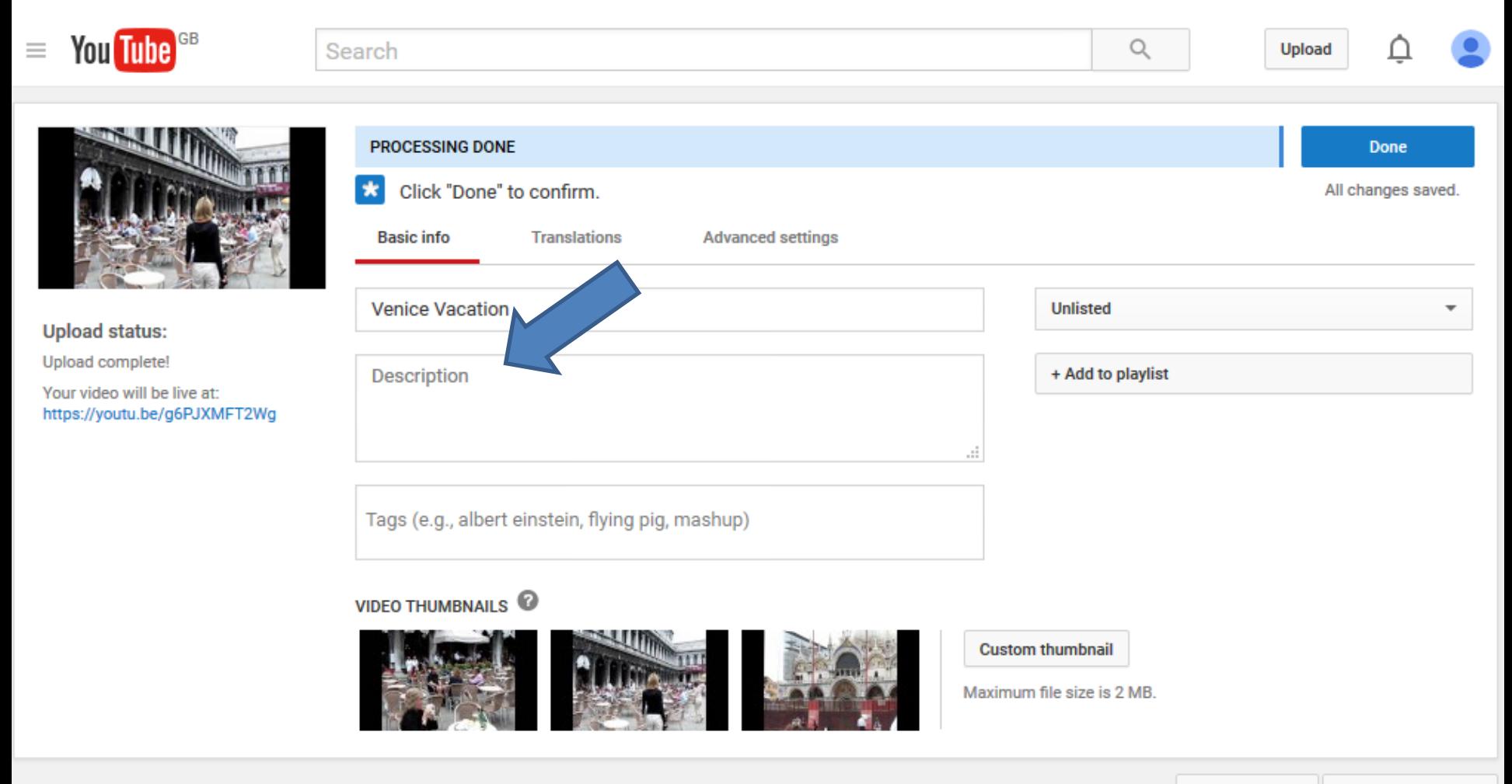

# **What is Description?**

- **When people open a YouTube video and scroll down, they see a Description of what the video is.**
- **When you create a Slide Show, it shows - I created this video with the YouTube Slideshow Creator [\(http://www.youtube.com/upload](http://www.youtube.com/upload)) that is a link.**
- **When you upload a Video, it does not show the Description, but can you add one.**
- **Next is a sample of making a change.**

### • **Here is a sample of typing in Text in Description.**

This is a Video of St. Mark Square in Venice that we took in 2009.

#### • **Note - The other slides do not show that.**

- **When it is complete, you can change the Thumbnail, which what displays before it is played.**
- **Next is how to change Thumbnail.**

**Uploa** Uploa Your ( https:

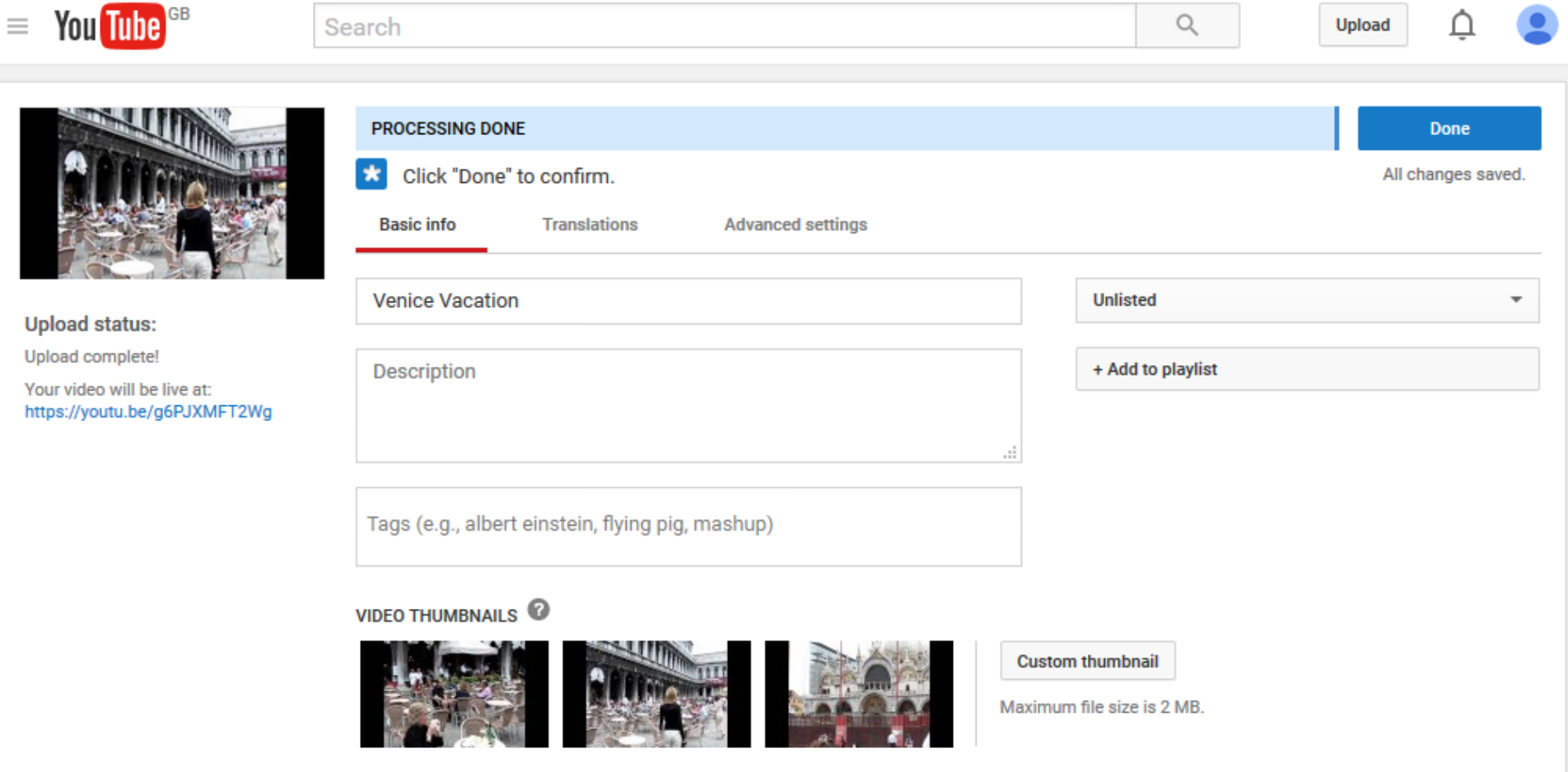

- **When you hover over one, you see Set as thumbnail.**
- **When you click on it, you will see the change, which is next.**
- **Note – the other option is Custom thumbnail, which is adding a Photo. But, it is not on the video when you play it. It is just the display before you play. Custom thumbnail does not show until you enable it.**

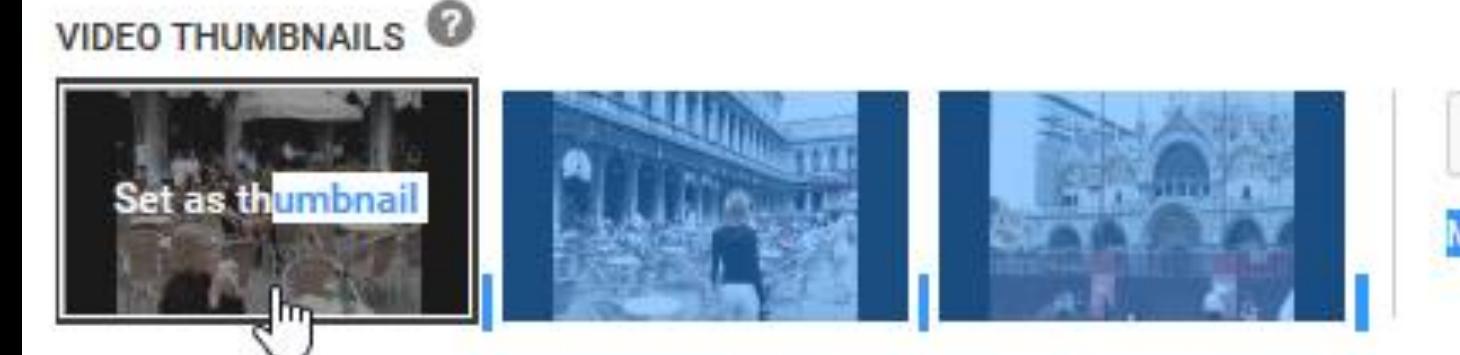

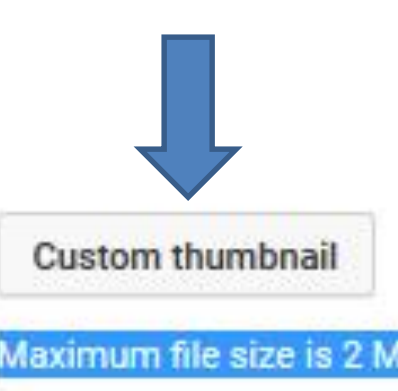

# **How to enable Custom thumbnail and increase the size to upload a Video?**

- **Here is a Link to a video with details that show you how to increase the size of a Video.**
- **<https://youtu.be/J1lb3qJgfho>**
- **Once you do it, it also enables the Custom thumbnail.**
- **Note – I do Custom thumbnail to add a Title photo.**
- **You see the change in the upper left.**
- **It tells you to Click "Done" to confirm, so click on it and next is what happens**

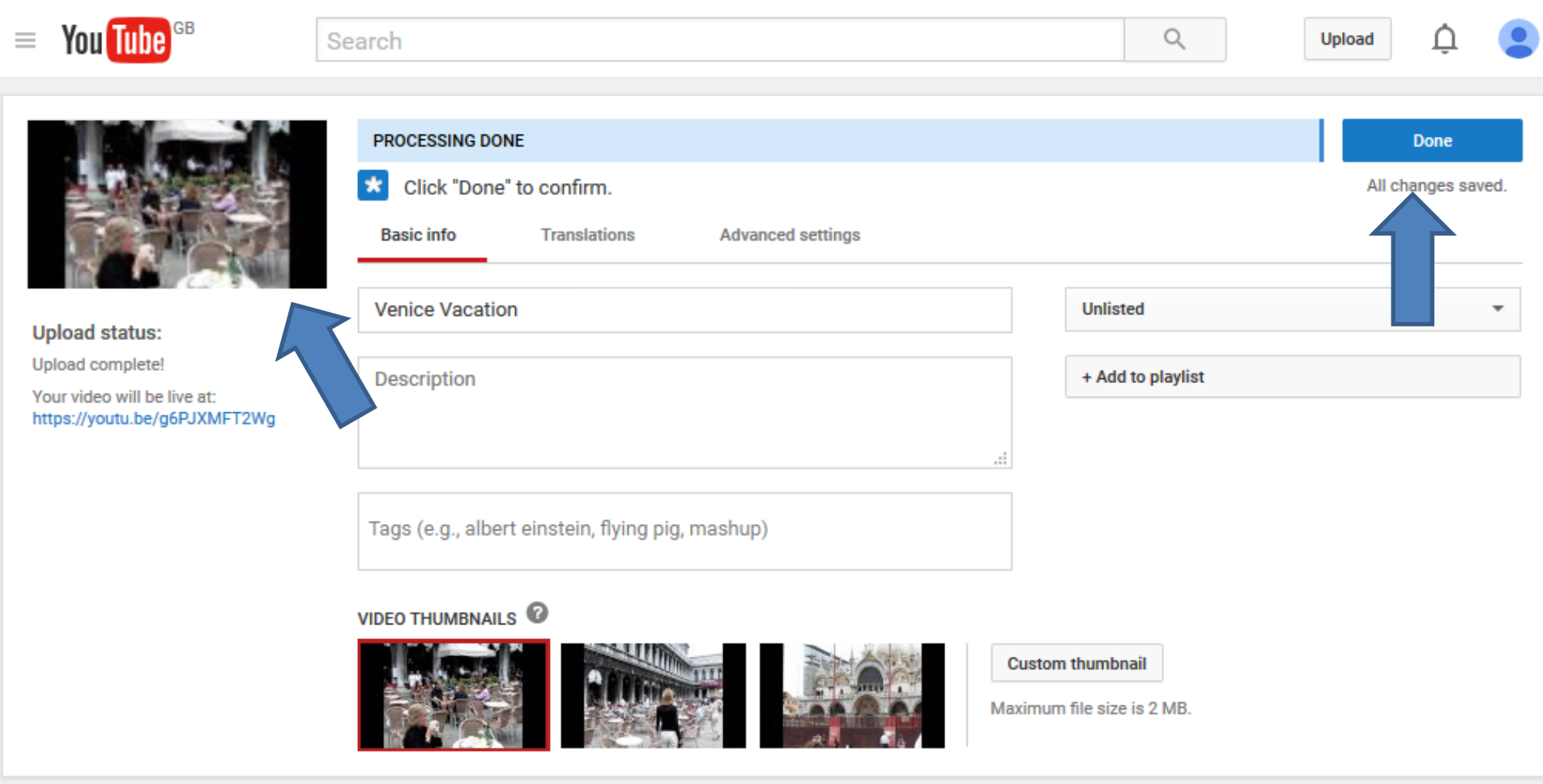

- **You then see it is complete and you can Share it.**
- **You can highlight the https one at the bottom and press and hold the Ctrl Key and click on the C Key to copy it. You then go to your e-mail and then you can press and hold the Ctrl Key and click on the V Key to paste the link to the e-mail you want share with.**
- **Next is the other option.**

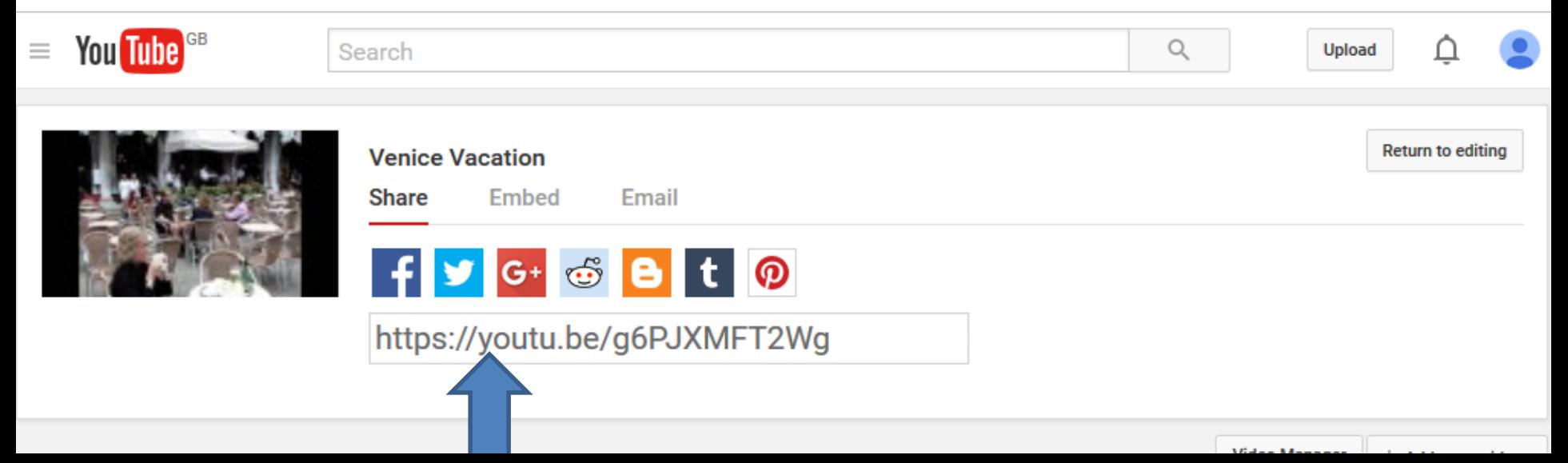

- **If you have a Gmail account, you can click on Email to send it from your Gmail.**
- **Next is about Embed.**

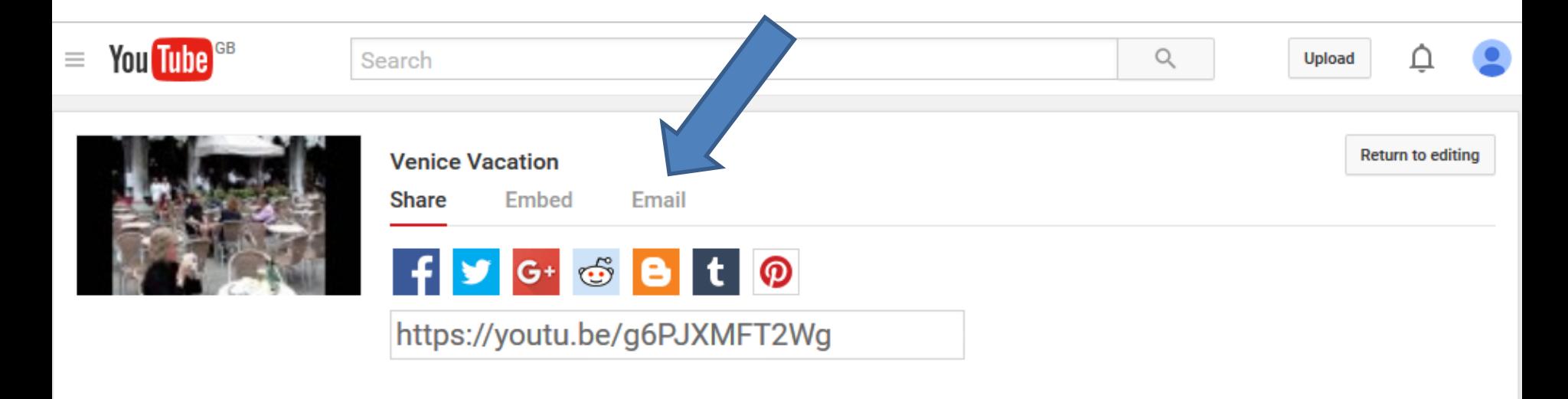

- **If you have a website, you can Embed it to a page on your website. To Embed it to your website, click on Embed.**
- **Once you click on it, you will see the code to Embed below and you follow the same process to Copy & Paste.**
- **Next is more about YouTube.**

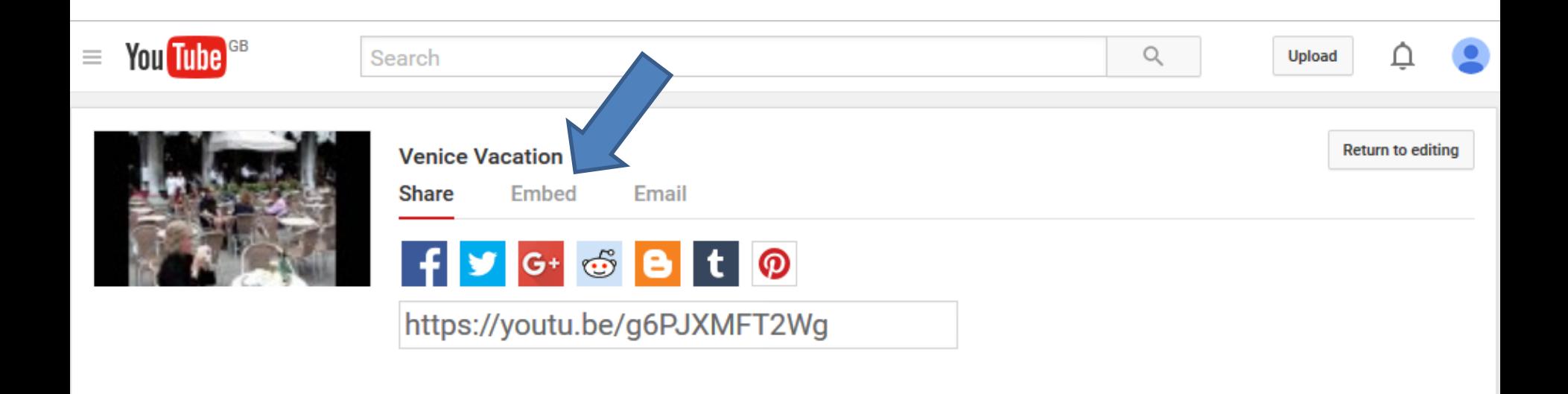

*AMAR ARE* 

- **I teach Build Website free and I also have on-line training.**
- **If you have a Google account, you can create a slide show video in YouTube and edit video(s). As I mentioned before, you can also download free music.**
- **I created on-line training about slide show and edit video in YouTube. If you are interested in doing YouTube or Build a Website, click [HERE](http://mycomputerbasics.weebly.com/contact.html) to contact me.**
- **This is the End of Step 14 – Part B.**